## **New Seam Project with JBoss Tools**

## **Prerequisites**

You will need access to a Seam run time in order to create the new project. The [Seam download from Open logic](https://olex.openlogic.com/packages/jboss-seam) contains the required run time along with supporting Jar dependencies. These directions are based on the Binary version of the 2.2.0.GA version of Seam. Once the file has been downloaded, unzip it someplace where you can find it.

## **Directions**

- 1. Switch to the Seam perspective in RAD.
- 2. File -> New -> Seam web project
- 3. We need to create a new WAS Run time in order for server to be available in wizard then create a new server from the newly created Run time. (**Note**: This step only seems to be required once per a workspace.)
	- a. From the New Seam Project Dialog box select New... next to Target Runtime

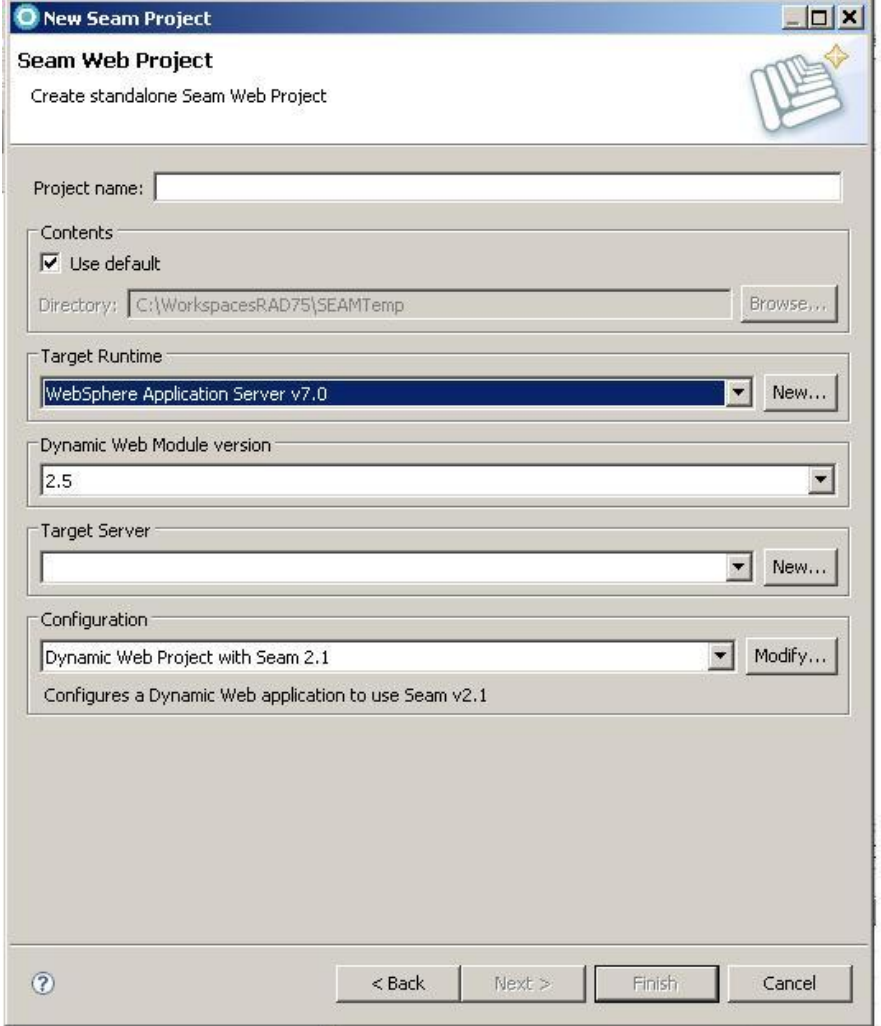

b. From the New Server Runtime Dialog box select WAS 7.0, make sure the **Create a new local server** box is checked and click the  $Next >$  button.

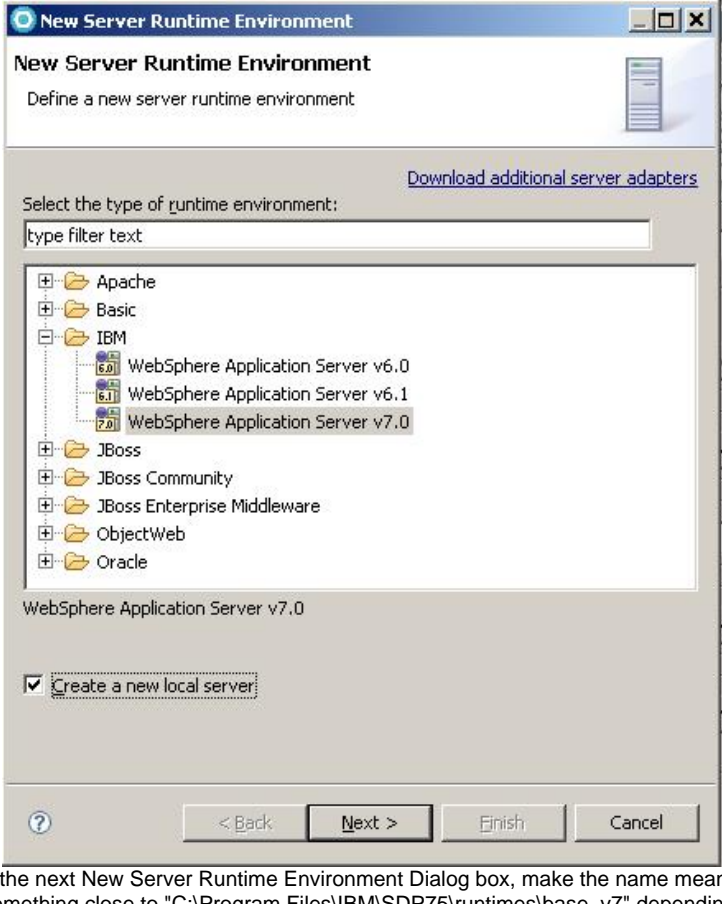

c. In In the next New Server Runtime Environment Dialog box, make the name meaningful and enter the WAS Runtime directory. (Something close to "C:\Program Files\IBM\SDP75\runtimes\base\_v7" depending on your installation.) Click Next >

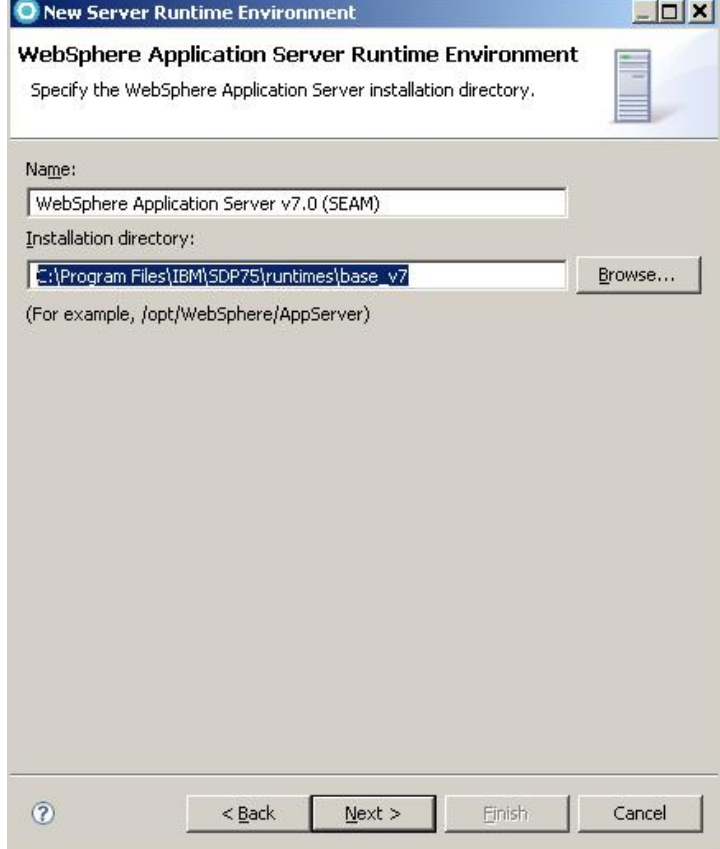

d. On the third New Server Runtime Dialog Box select a profile name. (Personally I used a profile which is different than the one I use for PAWS, it just seemed safer.) Click Finish

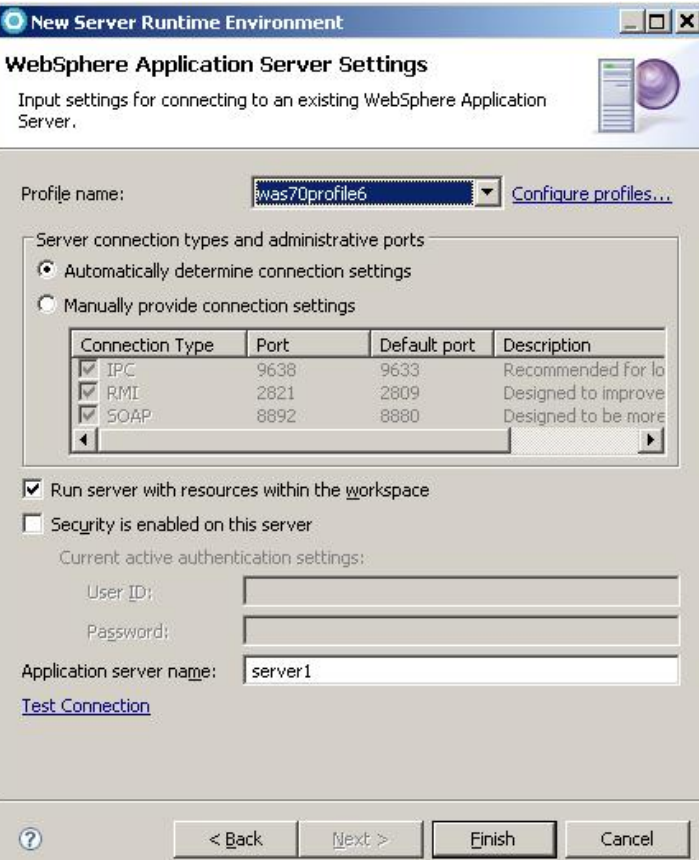

4. Now we're back on the New Seam Project Dialog box and there is a Choice in the Target Server box. Fill in the rest of the information and continue by clicking Next >

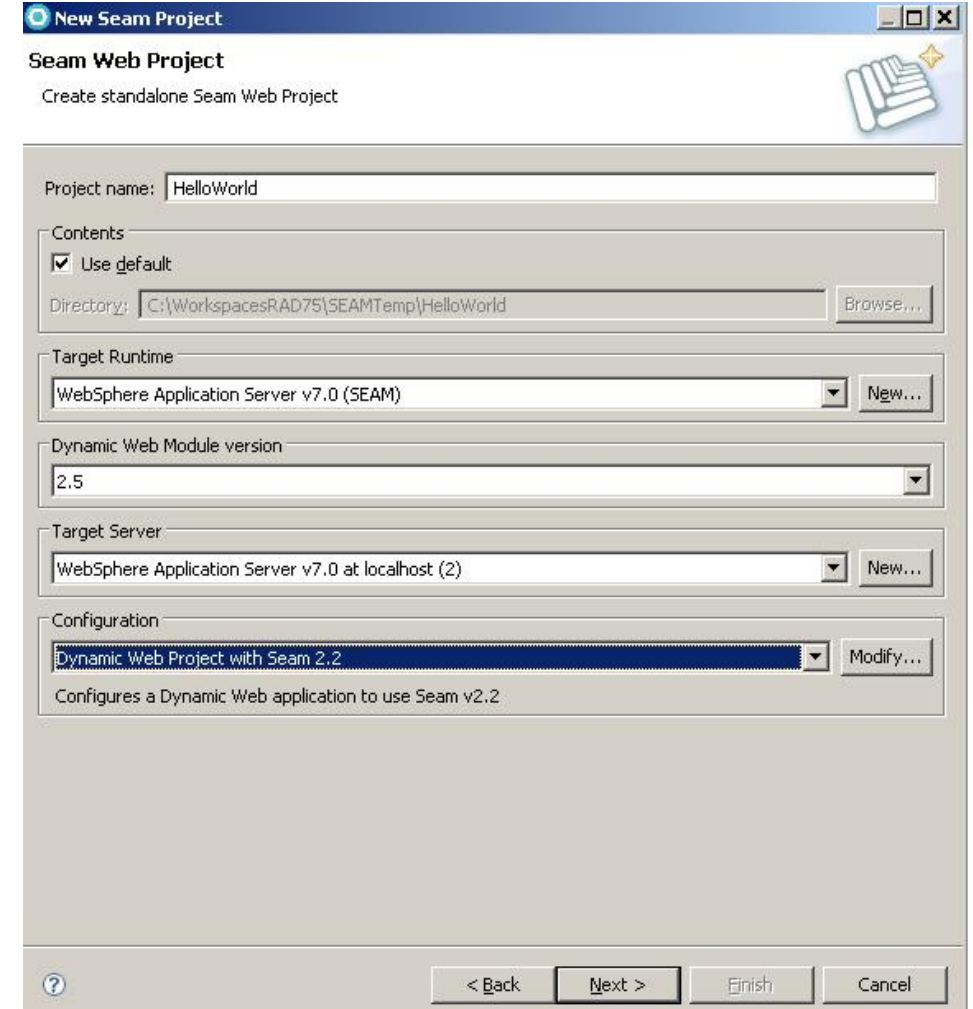

5. Keep the defaults and click Next > on the Web Module dialog box.

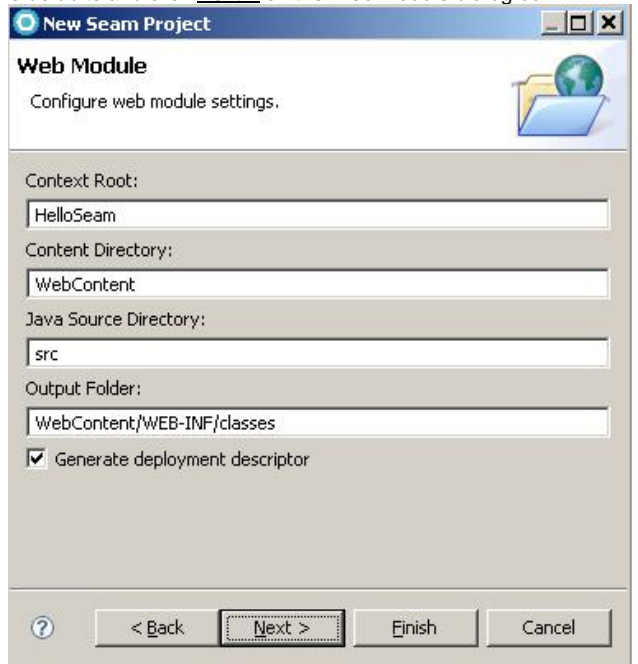

6. Keep the defaults and click Next > on the JSF Capabilites dialog box.

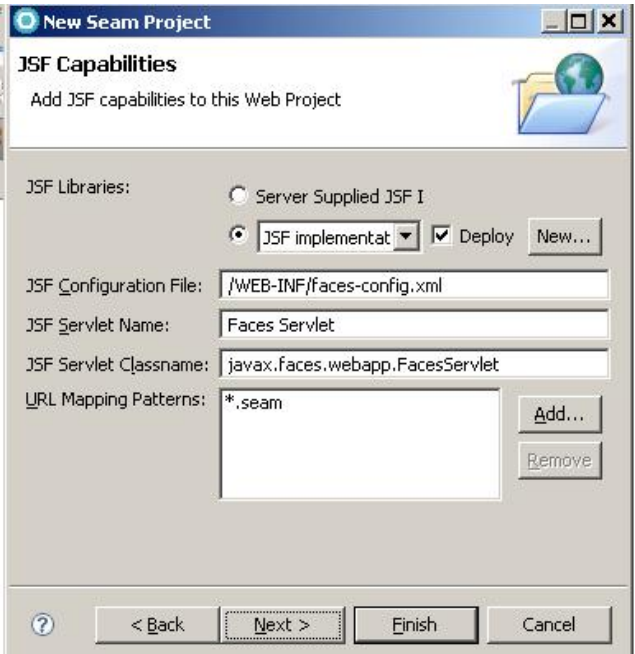

- 7. On the Seam Facet Dialog box:
	- a. In the General section, ff there are no Seam Runtime choices available in the drop down box click the Add... button.
	- b. In the Runtime dialog box, click the Browse... button and navigate to the Runtime which was downloaded and unzipped in the prerequisites. Click Ok, then click Finish (2.2 should be the value in Version drop down box.)

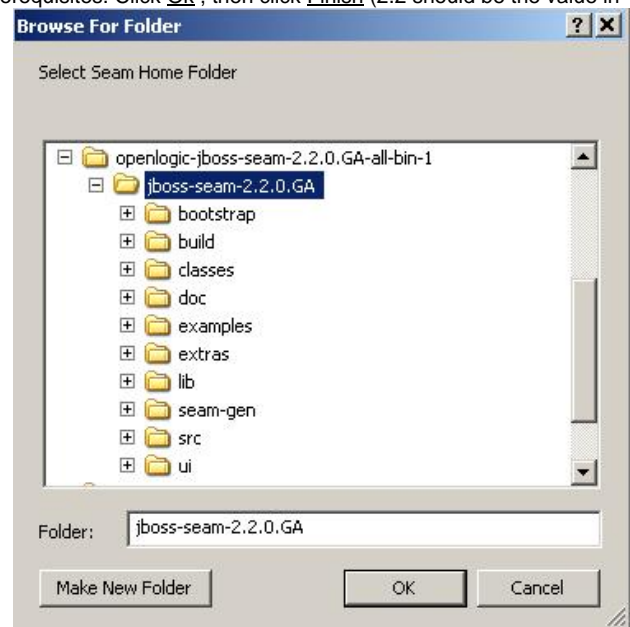

- 8. Now you should be back on the Seam Facet Dialog box and there should be a choice under Seam Runtime.
	- a. Select **Derby** for the database type.
	- b. Select **Derby Sample Connection** for the Connection Profile.
	- c. Adjust the packages as appropriate (Subbing in your project name for "helloseam"
	- d. Click **Finish**

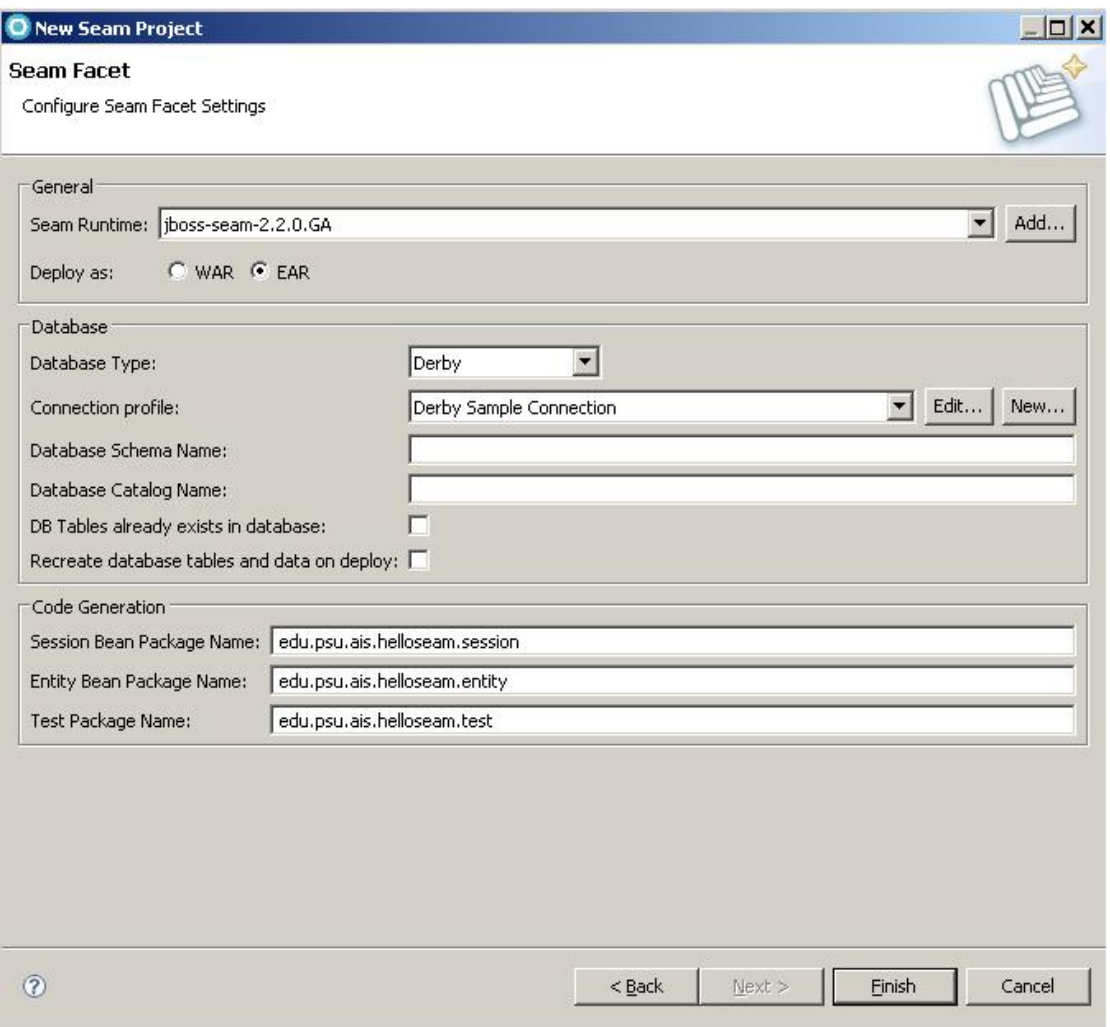

9. After a couple minutes your workspace should have several projects and look approximately like this (The error is OK and will be handled in the [Set JBoss Tools Seam project for WebSphere 7.0.](https://wikispaces.psu.edu/display/AISOSD/Setup+a+Seam+project+for+WebSphere+7.0.) ):

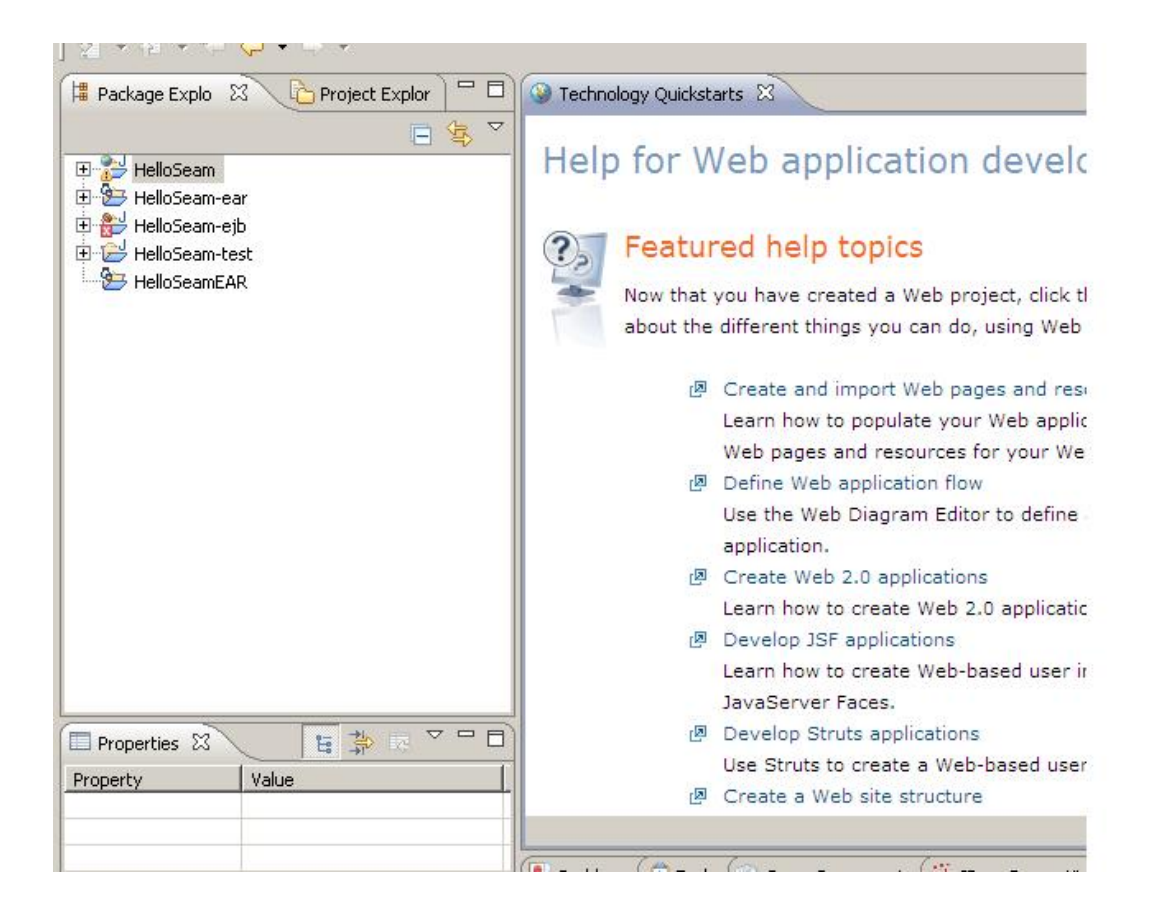